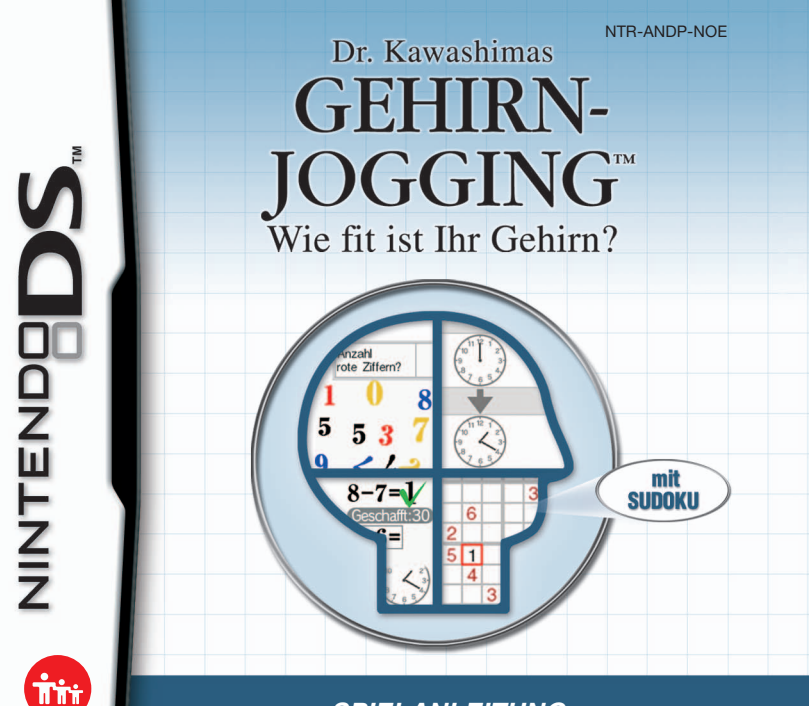

**SPIELANLEITUNG (ENTHÄLT WICHTIGE GESUNDHEITS- UND SICHERHEITSHINWEISE)**

Touch/ **Generations**  *Dieses Qualitäts-Siegel ist die Garantie dafür, dass Sie Nintendo-Qualität gekauft haben. Achten Sie deshalb immer auf dieses Siegel, wenn Sie Spiele oder Zubehör kaufen, damit Sie sicher sind, dass alles einwandfrei zu Ihrem Nintendo-System passt.*

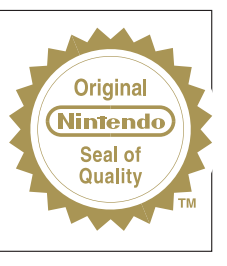

Wir freuen uns, dass Sie sich für die DR. KAWASHIMAS GEHIRN-JOGGING™: WIE FIT IST IHR GEHIRN?-Karte für Ihr Nintendo DS™-System entschieden haben.

**WICHTIG:** Bitte lesen Sie die in dieser Spielanleitung enthaltenen Gesundheits- und Sicherheitshinweise genau durch, bevor Sie das Nintendo DS-System, eine Nintendo DS-Karte, ein Spielmodul oder sonstiges Zubehör verwenden. Bitte lesen Sie die Spielanleitung sorgfältig durch, damit Sie viel Freude an Ihrem neuen Spiel haben. Wichtige Gewährleistungs- und Service-Informationen finden Sie in dem Faltblatt für Altersbeschränkungen, Software-Gewährleistungen und Kontaktinformationen. Heben Sie diese Dokumente zum Nachschlagen gut auf.

Diese Nintendo DS-Karte funktioniert ausschließlich mit den Nintendo DS-Systemen.

**WICHTIG:** Die Verwendung von illegalen Peripheriegeräten in Zusammenhang mit Ihrem Nintendo DS-System kann zum Funktionsausfall bei diesem Spiel führen.

#### **DRAHTLOSES EINZELKARTE-SPIEL**

DIESES SPIEL UNTERSTÜTZT DRAHTLOSE MEHRSPIELER-PARTIEN, DIE VON EINER EINZIGEN DS-KARTE HERUNTER GELADEN WERDEN.

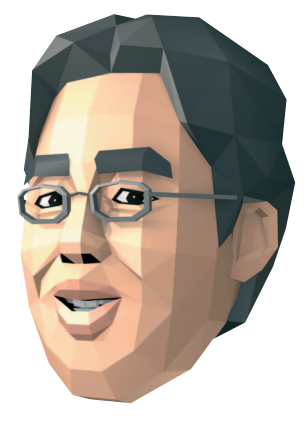

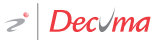

 $2 - 16$ 

黒ッ黒

This product employs the Decuma Handwriting Recognition Engine from Zi Corporation. Decuma is a trademark of Zi Corporation.

© 2005 – 2006 NINTENDO. © 2006 NIKOLI CO., LTD. TM, ® AND THE NINTENDO DS LOGO ARE TRADEMARKS OF NINTENDO. © 2006 NINTENDO.

# **Inhalt**

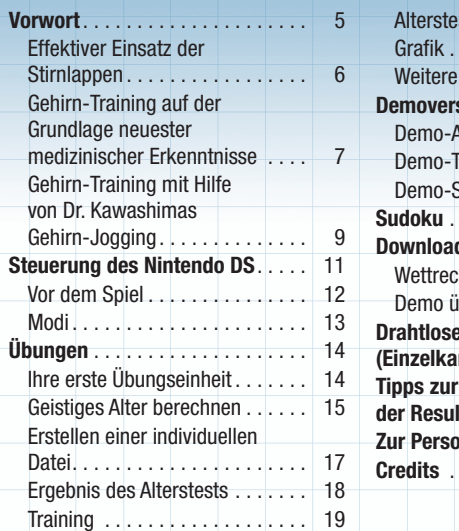

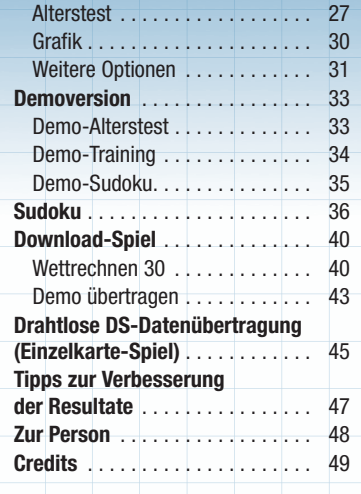

In dieser Spielanleitung tragen Abbildungen des linken Bildschirms (rechter Bildschirm, wenn das Spiel für Linkshänder eingestellt ist) einen **roten** Rand und Abbildungen des Touchscreen einen **blauen**.

# **Vorwort**

Sobald ein Mensch erwachsen geworden ist, kann es sein, dass die Leistungsfähigkeit des Gehirns in bestimmten Bereichen mit dem Alter allmählich nachlässt. Dies ist vergleichbar mit dem Rückgang der körperlichen Ausdauer und Kraft. der mit einem gewöhnlichen Lebensstil einhergeht. Tägliches Training kann jedoch dazu beitragen, diesen Schwächungsprozess der Physis aufzufangen.

In den letzten Jahren bin ich zu der Erkenntnis gelangt, dass das Gleiche auf das menschliche Hirn zutrifft. Wenn Sie es sich zur Gewohnheit machen, Ihr Gehirn täglich zu trainieren, kann dies dazu beitragen, dass Sie geistig fit bleiben.

Haben Sie manchmal das Gefühl, vergesslicher geworden zu sein oder nicht mehr die richtigen Worte für das zu finden, was Sie sagen möchten? Ihr Gehirn zu trainieren kann hilfreich sein, um Ihr Gedächtnis zu stärken. Bei jüngeren Menschen kann das Training zur Aufrechterhaltung der Kreativität und des Gedächtnisses beitragen und es besteht die Hoffnung, dass ein späterer Abfall der geistigen Leistungsfähigkeit im Alter weniger wahrscheinlich wird.

Dr. Kawashima

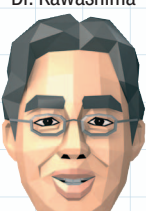

Eine Hirnregion, die man als "Stirnlappen" bezeichnet, fungiert als Kommandozentrale des Gehirns. Die Stirnlappen bestimmen, wie das Wissen, das in Ihrem Gehirn gespeichert ist, in der jeweiligen Situation genutzt wird. Mit anderen Worten hängt "echte Intelligenz", also die sinnvolle Nutzung gespeicherten Wissens und der angemessene Umgang mit der jeweiligen Situation, davon ab, wie effektiv Sie die Stirnlappen nutzen können, um gespeicherte Informationen abzurufen und erfolgreich zu verwalten.

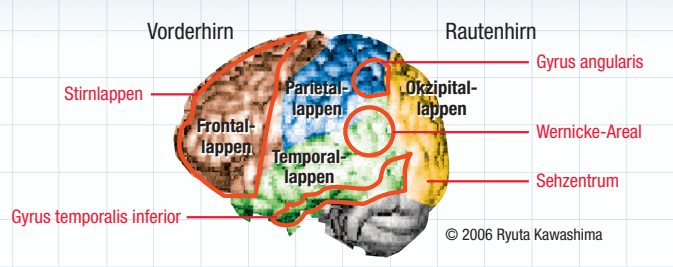

#### **Anmerkungen zur Abbildung**

Die linke und rechte Seite des menschlichen Gehirns sind in vier Regionen unterteilt: Frontallappen, Parietallappen, Okzipitallappen und Temporallappen. Die Stirn lappen nehmen den Großteil der Frontallappen ein und sind eine Besonderheit des menschlichen Gehirns. Sie sind Quelle von Kreativität, Gedächtnis, Kommunikation und Selbstbeherrschung, weshalb sie zu Recht als "Gehirn innerhalb des Gehirns" bezeichnet werden.

# **Effektiver Einsatz der Stirnlappen Gehirn-Training auf der Grundlage neuester medizinischer Erkenntnisse**

Meine jüngste Forschungsarbeit hat ergeben, dass Rechnen und lautes Vorlesen effektive Methoden sein können, um das Gehirn zu trainieren. Die Abbildungen unten zeigen die Durchblutung des Gehirns, gemessen mit Hilfe der funktionellen Magnetresonanztomographie (fMRT). Die roten und gelben Regionen weisen auf die Teile des Gehirns hin, die aktiv sind, wobei gelb für eine höhere Aktivität steht als rot.

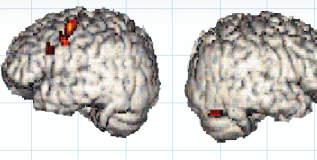

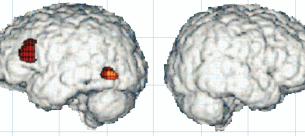

© 2006 Ryuta Kawashima

#### **Beim Nachdenken**

Die linke Seite ist geringfügig aktiv, doch die rechte Seite ist vollkommen inaktiv.

### **Beim Lösen schwieriger Rechenaufgaben**

Trotz der großen Anstrengung ist keine besonders hohe Aktivität des Gehirns sichtbar.

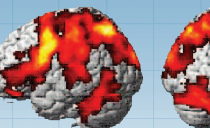

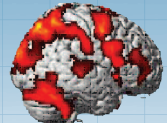

# **Beim schnellen Lösen einfacher Rechenaufgaben**

Versucht man, einfache Aufgaben schnell zu lösen, zeigen viele Regionen der linken und rechten Seite des Gehirns eine hohe Aktivität.

# **Beim lauten Vorlesen**

Je schneller der Text vorgelesen wird, desto mehr Aktivität wird erkennbar.

© 2006 Ryuta Kawashima

Wie Sie sehen, sind das schnelle Lösen einfacher Rechenaufgaben und das laute Vorlesen anscheinend sehr effektive Methoden, um das Gehirn zu trainieren.

Auf der Grundlage dieser Ergebnisse habe ich Gedächtnistests mit Kandidaten vom Grundschulalter bis hin zum Erwachsenenalter durchgeführt. Die Ergebnisse dieser Tests zeigen einen Zuwachs der Gedächtnisleistung von 20 bis 30 Prozent, wenn man das Gedächtnis vor dem schnellen Rechnen oder lauten Vorlesen mit dem nachher vergleicht. Ferner habe ich Demenzpatienten sechs Monate lang zwei bis fünf Mal in der Woche einfache Rechenaufgaben lösen und Texte laut vorlesen lassen. Im Vergleich zu den Patienten, die an diesen Übungen nicht teilgenommen haben, konnte bei diesen Patienten festgestellt werden, dass die Aktivität der Stirnlappen, welche die kognitiven Funktionen beeinflussen kann, gesteigert werden konnte.

# **Gehirn-Training mit Hilfe von Dr. Kawashimas Gehirn-Jogging**

Es ist äußerst wichtig, das Training kontinuierlich fortzusetzen. DR. KAWASHIMAS GEHIRN-JOGGING™: WIE FIT IST IHR GEHIRN? enthält einfache Rechenaufgaben, lautes Vorlesen und andere Übungen, die beim täglichen Spielen viel Spaß bereiten. Die beste Zeit zum Trainieren ist morgens, denn zu dieser Zeit ist Ihr Gehirn am aktivsten. Nehmen Sie sich jeden Tag ein paar Minuten Zeit und üben Sie immer weiter!

# **Verifizierung des Trainings mit Hilfe neuester Technologie**

Mit Hilfe eines Optical Topography-Systems (Abbildung 1), einem Gerät, das Bilder der Aktivität des menschlichen Gehirns erzeugt, habe ich wissenschaftlich überprüft, wie während des Trainings mit Hilfe von DR. KAWASHIMAS GEHIRN-JOGGING: WIE FIT IST IHR GEHIRN? die Stirnlappen stimuliert werden können.

Es wurden viele verschiedene Arten von Übungen getestet. Nur solche, die eine sichtbare Steigerung der Gehirnaktivität (Abbildung 2) hervorriefen, wurden für die Verwendung im Programm ausgewählt.

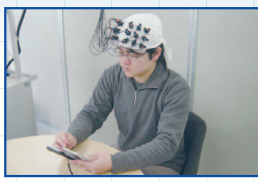

(Abbildung 1) Messung der Gehirndurchblutung.

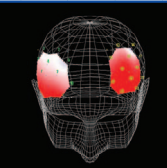

© 2006 Ryuta Kawashima (Abbildung 2) Dreidimensionale Darstellung.

## **Der Alterstest**

Ich habe Daten von 120 Testpersonen (20 davon in den Zwanzigern, 20 in den Dreißigern und so weiter bis zu 20 in den Siebzigern) in einer Ausgleichsrechnung zusammengefasst (Diagramm 1). Das Ergebnis Ihres Alterstests in DR. KAWASHIMAS GEHIRN-JOGGING: WIE FIT IST IHR GEHIRN? wird anhand dieser Ausgleichsrechnung ermittelt.

Bitte beachten Sie, dass der ALTERSTEST ausschließlich entwickelt wurde, damit Sie Ihre Fortschritte bei der Nutzung von DR. KAWASHIMAS GEHIRN-JOGGING: WIE FIT IST IHR GEHIRN? überprüfen können, und keinerlei anderen Zwecken dient.

> **Ich bin da, um Sie beim Training zu unterstützen! Schön, Sie kennen zu lernen!**

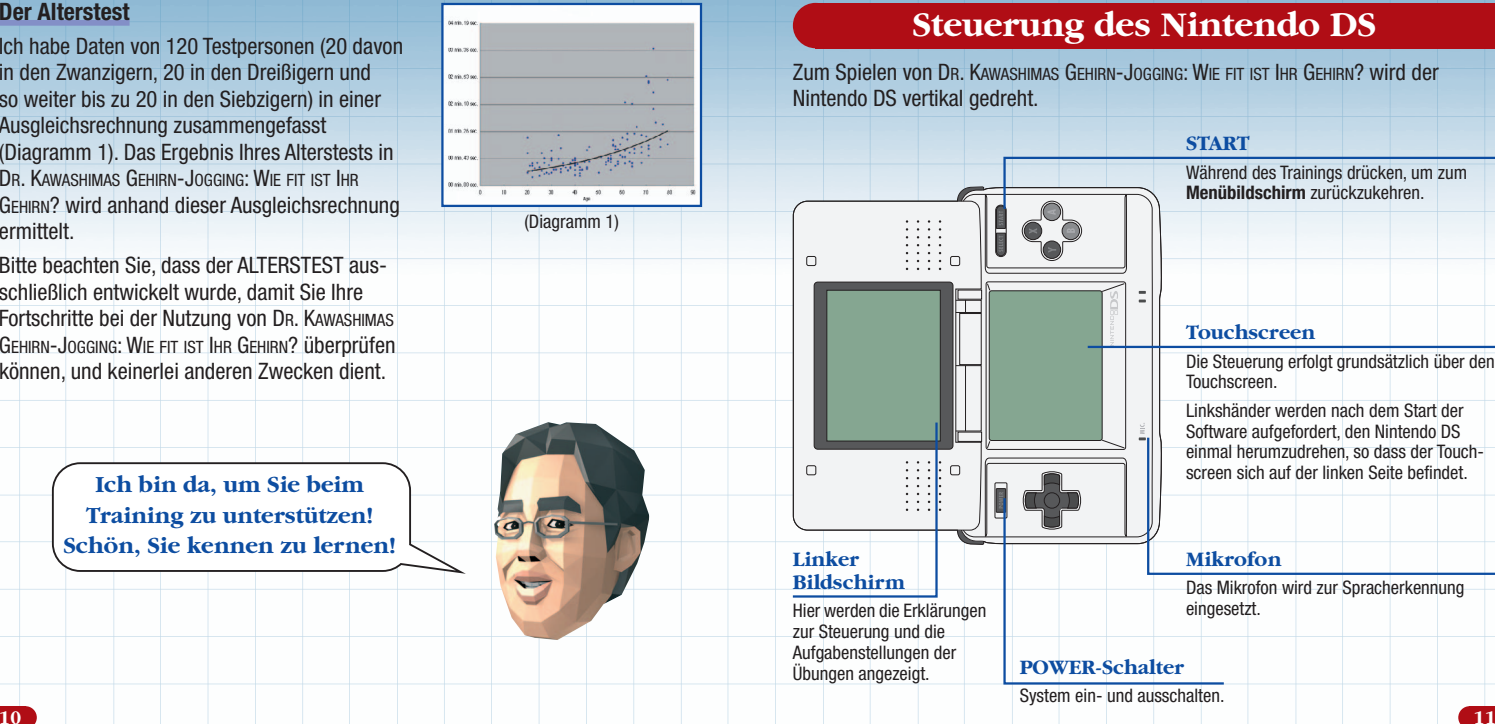

# **Steuerung des Nintendo DS**

Zum Spielen von DR. KAWASHIMAS GEHIRN-JOGGING: WIE FIT IST IHR GEHIRN? wird der Nintendo DS vertikal gedreht.

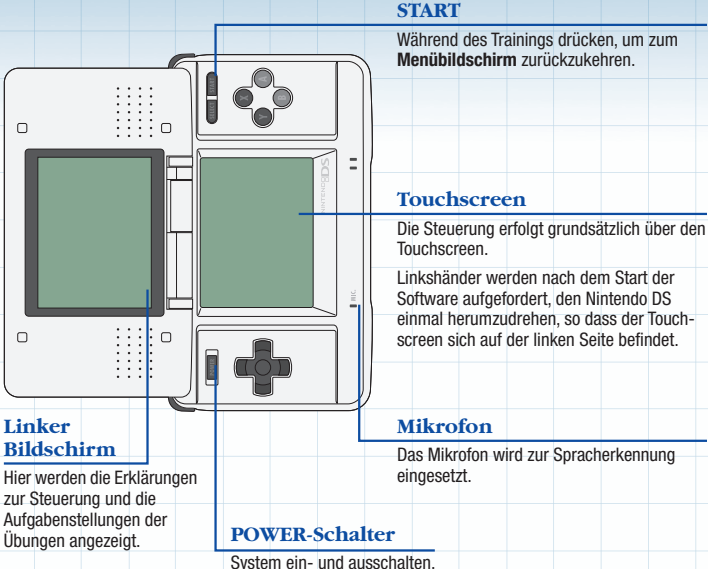

## **Vor dem Spiel and Spiel and Spiel and Spiel and Spiel and Modi**

Stellen Sie sicher, dass der Nintendo DS ausgeschaltet ist, und stecken Sie die DR. KAWASHIMAS GEHIRN-JOGGING: WIE FIT IST IHR GEHIRN?-Karte in den Kartenschlitz auf der Rückseite des Systems. Achten Sie darauf, dass die DS-Karte richtig einrastet.

Wenn Sie das System einschalten, wird der **Gesundheitsund Sicherheitsbildschirm** angezeigt. Berühren Sie den Touchscreen, nachdem Sie den Text gelesen haben.

Um das System abzuschalten, müssen Sie den POWER-Schalter kurz gedrückt halten.

Berühren Sie die GEHIRN-JOGGING: WIE FIT IST IHR GEHIRN?-Schaltfläche auf dem **DS-Menübildschirm**, um zum **Titelbildschirm** zu gelangen.

#### Ist Ihr Nintendo DS auf AUTO-MODUS eingestellt, wird der letzte Schritt übersprungen. Weitere Informationen hierzu finden Sie in der Bedienungsanleitung des Nintendo DS.

Bei dieser Software stehen Ihnen sechs Sprachen zur Auswahl: Englisch, Deutsch, Französisch, Spanisch, Italienisch und Niederländisch. Die in der Software verwendete Sprache hängt nicht davon ab, welche Sprache Sie im System eingestellt haben, sondern vielmehr davon, welche Sprache Sie beim ersten Start der Software einstellen. Bitte beachten Sie, dass der Titel auf dem **DS-Menübildschirm** in der Sprache angezeigt wird, die Sie im System eingestellt haben, un abhängig davon, welche Sprache im Spiel eingestellt wurde.

**Gehirn-Ingging:**<br>We fit ist hy Gehirn? Nintendo **DICTOCHRT** 图相图

Choose your language Sprache auswählen Choix de la langue Elegir idioma Scegli la lingua **Taal kiezen** 

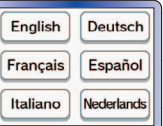

Befolgen Sie die Anweisungen und Ratschläge, die auf dem linken Bildschirm angezeigt werden, um bei KAWASHIMAS GEHIRN-JOGGING: WIE FIT IST IHR GEHIRN? voranzukommen.

#### **Sprachauswahl**

 $DrK$ 

Berühren Sie dieses Symbol, um eine der sechs verfügbaren Sprachen auszuwählen.

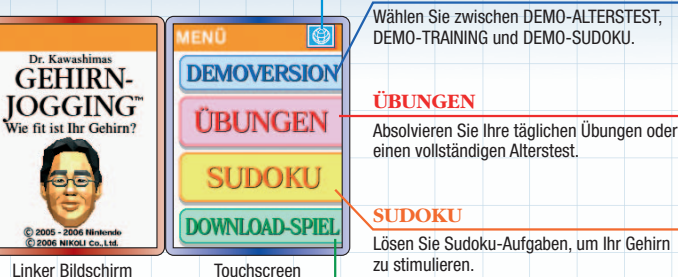

**DEMOVERSION**

#### **DOWNLOAD-SPIEL**

• Nutzen Sie die Drahtlose DS-Datenübertragung, um gegen andere Nutzer im Rechentraining anzutreten.

- Übertragen Sie die Demoversion auf einen anderen Nintendo DS.
- Laden Sie zusätzliche Sudoku-Aufgaben herunter.

Schließen Sie Ihren Nintendo DS, während er eingeschaltet ist, wechselt er auto matisch in den Strom sparenden **Standby-Modus**. Wenn Sie ihn wieder öffnen, können Sie an der Stelle fortfahren, an der Sie zuletzt aufgehört haben.

 $\bullet$ 

# **Übungen**

# **Ihre erste Übungseinheit**

Zunächst müssen Sie eine individuelle Datei erstellen, um ihre täglichen Ergebnisse aufzeichnen zu können. Es können bis zu vier verschiedene Dateien erstellt werden. Berühren Sie NEUE DATEN und folgen Sie den Anweisungen.

## **Datum überprüfen**

 $\bullet$ 

Überprüfen Sie, ob das Datum und die Uhrzeit korrekt eingestellt sind. Berühren Sie JA, wenn die Einstellungen korrekt sind, um mit dem nächsten Schritt fortzufahren. Berühren Sie NFIN. falls die Angaben nicht korrekt sind. Um die Einstellungen des Datums und der Uhrzeit zu verändern, müssen Sie den Nintendo DS zunächst ausschalten. In der Bedienungsanleitung des Nintendo DS finden Sie weitere Informationen darüber, wie sie das Datum und die Uhrzeit einstellen können.

#### **Rechts- oder Linkshänder**

Legen Sie fest, mit welcher Hand Sie schreiben. Berühren Sie RECHTS, falls Sie Rechtshänder sind, und fahren Sie mit dem nächsten Schritt fort. Sind Sie Linkshänder, berühren Sie LINKS und drehen dann den Nintendo DS gemäß der Anweisung so, dass sich der Touchscreen auf der linken Seite befindet.

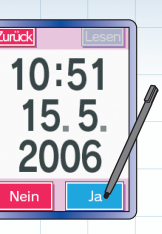

7ı in in

Links Rechts

## **Geistiges Alter berechnen**

Zunächst sehen Sie eine Präsentation, in der das Gehirn erklärt wird. Sobald diese abgeschlossen ist, wird im Rahmen eines Tests Ihr Spielstand in Form des so genannten "geistigen Alters" festgelegt.

Während dieses Tests kann es sein, dass Sie Ihre Antworten sprechen müssen, daher werden Sie vorab gefragt, ob Sie sich in einer ruhigen Umgebung befinden und frei sprechen können. Ist dies der Fall, beginnt der FARBTEST, andernfalls werden Ihnen RECHNEN 20-Aufgaben gestellt.

HINWEIS: Die Effektivität der Spracherkennung ist je nach Individuum unterschiedlich. Insbesondere kleine Kinder oder Frauen stellen unter Umständen fest, dass die Software das Gesprochene nicht immer korrekt erkennt. Kleine Kinder und Frauen können manchmal bessere Resultate bei der Spracherkennung erzielen, wenn sie mit etwas tieferer Stimme als gewöhnlich sprechen.

### **FARBTEST**

Sprechen Sie die Textfarbe des angezeigten Farbnamens in das Mikrofon des Nintendo DS. Es gibt vier mögliche Antworten: rot, blau, gelb und schwarz. Das Wort selbst gibt keinen Hinweis auf die richtige Antwort.

## **RECHNEN 20**

Schreiben Sie die Auflösungen der einfachen Rechenaufgaben, die auf dem linken Bildschirm angezeigt werden, auf den Touchscreen. Sie müssen 20 Auf gaben hintereinander lösen.

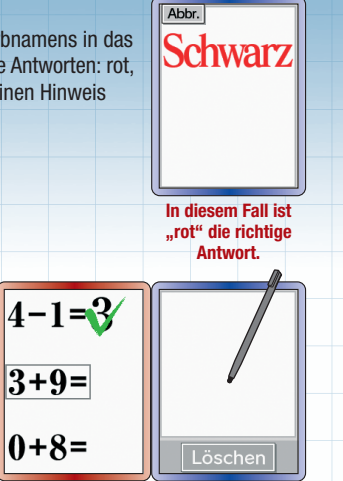

#### **Erstellen einer individuellen Datei**

Wenn der Test abgeschlossen ist, müssen Sie einen Namen für die individuelle Datei eingeben. Verwenden Sie den Touchpen, um einen Namen in das angezeigte Feld zu schreiben.

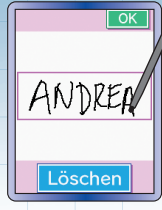

Berühren Sie OK, um zur Eingabe des Geburtsdatums zu gelangen. Schreiben Sie die letzten zwei Ziffern Ihres Geburtsjahres in die dafür vorgesehenen Felder auf dem Touchscreen. Sind Sie nach 1999 geboren, müssen Sie den Pfeil unterhalb der 19 berühren, um stattdessen eine 20 einzustellen. Berühren Sie OK, wenn Sie fertig sind.

Geben Sie auf die gleiche Weise Monat und Tag Ihrer Geburt ein und bestätigen Sie Ihre Eingaben jeweils durch Berühren von OK.

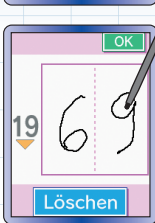

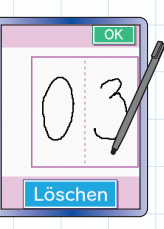

Auf dem **Bestätigungsbildschirm** werden die Informationen angezeigt, die Sie eingegeben haben. Wenn alle Angaben korrekt sind, können Sie mit dem nächsten Schritt fortfahren, nachdem Sie OK berührt haben. Falls Sie etwas ändern möchten, berühren Sie bitte NEU, um zum **Namenseingabe-Bildschirm** zurückzukehren.

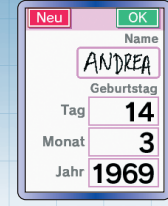

Ihr geistiges Alter entspricht 13 Jahren.

### **Ergebnis des Alterstests**

Ihr gegenwärtiger Spielstand wird in Form des so genannten "geistigen Alters"\* angezeigt. Berühren Sie ZUR AUSWAHL, nachdem Sie die Erläuterung gelesen haben, um zum **Datenauswahl-Bildschirm** zu gelangen.

\*Weitere Informationen über den Alterstest finden Sie auf Seite 10.

Um fortzufahren und mit den Übungen zu beginnen, berühren Sie die Datei, die sie gerade erstellt haben. Dann wird der **Stempelkalender-Bildschirm** angezeigt.

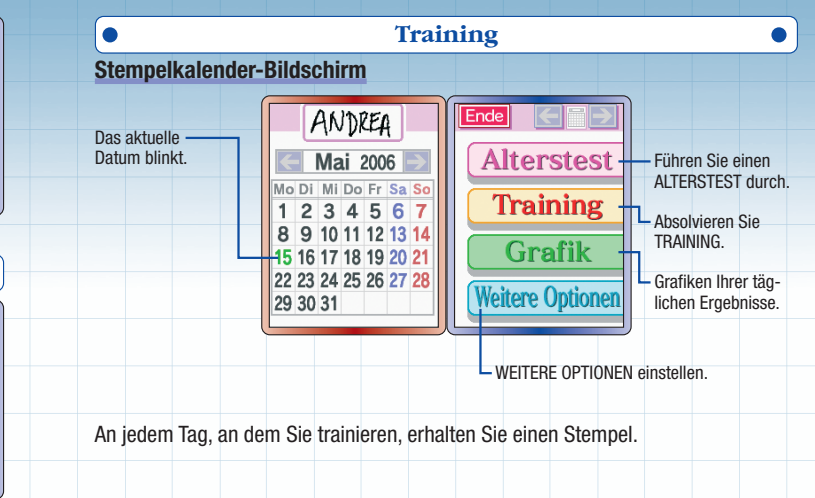

### **Quizfragen**

An bestimmten Tagen und zu bestimmten Uhrzeiten werden Ihnen Quizfragen gestellt, nachdem Sie ihre individuelle Datei berührt haben.

#### **Gedächtnis-Quiz**

Es wird eine zufällig ausgewählte Frage angezeigt. Schreiben Sie die Antwort in das dafür vorgesehene Feld. Dieselbe Frage wird Ihnen einige Tage später erneut gestellt, also merken Sie sich, was Sie geschrieben haben!

#### **Bilder-Quiz**

Sie werden aufgefordert, etwas zu zeichnen: einen Gegenstand, eine Person, ein Tier oder Ähnliches. Berühren Sie WEITER, wird die Auflösung angezeigt. Vergleichen Sie diese mit Ihrer Zeichnung.

### **Mit dem Training beginnen**

Berühren Sie auf dem **Stempelkalender-Bildschirm**TRAINING, um das **Trainingsmenü** anzeigen zu lassen. Berühren Sie die Art des Trainings, die Sie ausführen möchten.

Berühren Sie ERKL. zur Rechten jeder Trainingskategorie, um eine Erklärung darüber zu erhalten, wie man dieses Training ausführt.

Wenn das Training abgeschlossen ist, wird das Ergebnis auf dem linken Bildschirm angezeigt. Auf dem Touchscreen sind die drei besten Ergebnisse für diese Art des Trainings zu sehen. Berühren Sie WEITER, um fortzufahren. Sie sehen nun eine animierte Grafik, in der der Rang Ihres Ergebnisses dargestellt wird.

Sie können das Training beliebig oft wiederholen. Es wird jedoch für jede Art des Trainings nur das erste Ergebnis gespeichert, das Sie an dem jeweiligen Tag erzielt haben.

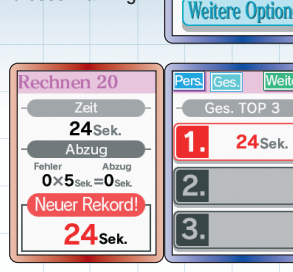

**Alterstes Training** Grafik

Sie erhalten nun einige Ratschläge, während eine Grafik Ihrer jüngsten Training sergebnisse angezeigt wird. Berühren Sie LESEN und am Ende WEITER, um fortzufahren.

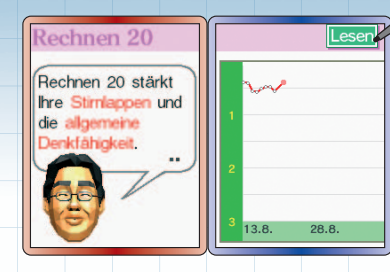

Wenn Sie mindestens eine Art von Training absolvieren, erhalten Sie für diesen Tag einen Stempel auf dem Stempelkalender. Auch wenn Sie an einem Tag mehr als eine Art von Training ausführen, erhalten Sie dafür keine zusätzlichen Stempel.

Sie können das Design des Stempels auch verändern. Näheres hierzu können Sie auf Seite 32 nachlesen.

#### **Verschiedene Arten des Trainings**

Anfangs stehen Ihnen nur drei verschiedene Arten des Trainings zur Auswahl. Sobald bestimmte Bedingungen erfüllt sind, werden Ihnen weitere Arten des Trainings zugänglich gemacht.

#### **RECHNEN 20**

Das rasche Lösen einfacher Rechenaufgaben trägt dazu bei, Ihr Gehirn zu trainieren. Die Rechenaufgaben werden auf dem linken Bildschirm angezeigt. Schreiben Sie die Lösungen so schnell wie möglich auf den Touchscreen. Es wird festgehalten, wie viel Zeit sie benötigen, um 20 Rechenauf gaben zu lösen.

## **RECHNEN 100**

Wie oben, nur mit 100 Rechenaufgaben.

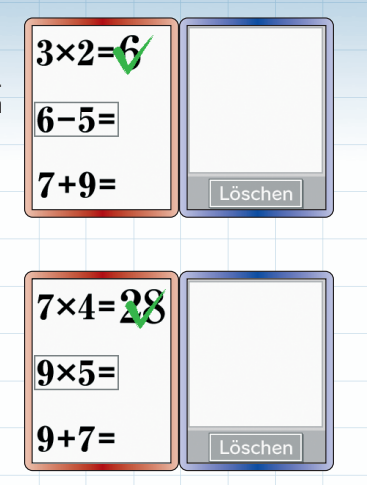

#### **LESEN**

Lautes Vorlesen trägt dazu bei, die Stirnlappen zu stimulieren. Auch wenn das laute Vorlesen am effektivsten ist, hat auch das stille Lesen eine positive Wirkung. Lesen Sie den angezeigten Text so schnell wie möglich. Berühren Sie auf dem Touchscreen WEITER, um die Seiten umzublättern. Es wird festgehalten, wie viel Zeit sie benötigen, um den gesamten Text zu lesen.

#### **MERKEN**

In den Kästchen auf dem linken Bildschirm werden für sehr kurze Zeit Zahlen angezeigt. Die gleichen Kästchen, allerdings leer, werden dann auf dem Touchscreen angezeigt. Berühren Sie diese der Reihe nach, angefangen bei der kleinsten Zahl bis zur größten.

#### **SILBEN**

Auf dem linken Bildschirm sehen Sie einen Satz. Zählen Sie, wie viele Silben der Satz umfasst, und schreiben Sie diese Zahl auf den Touchscreen.

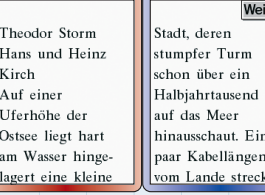

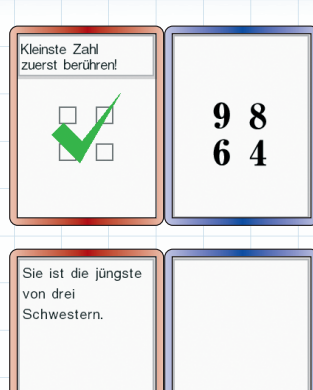

Löscher

#### **HAUS**

Auf dem linken Bildschirm können Sie beobachten, wie Menschen ein Haus betreten und es wieder verlassen. Achten Sie darauf, wie viele Menschen am Ende noch im Haus sind und schreiben Sie diese Zahl auf den Touchscreen.

### **MAG. DREIECK**

Addieren oder subtrahieren Sie die Zahlen, die in der obersten Reihe des Dreiecks auf dem linken Bildschirm stehen, je nachdem, welches Symbol zwischen den Zahlen steht. Addieren oder subtrahieren Sie dann die beiden Ergebnisse und schreiben Sie die so errechnete Antwort auf den Touchscreen.

Negative Zahlen werden wie folgt behandelt:

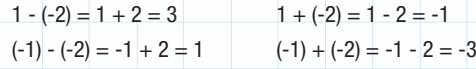

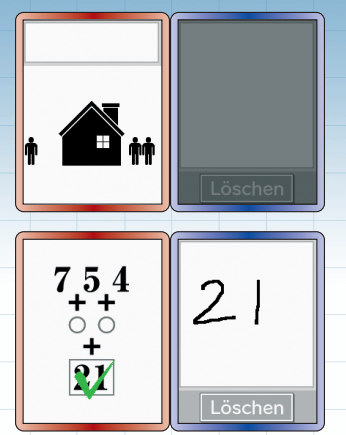

#### **ZEIT**

Schreiben Sie den Zeitunterschied zwischen der oberen und der unteren Uhr auf den Touchscreen.

#### **LAUT RECHNEN**

Sprechen Sie die Antworten der einfachen Rechenaufgaben ins Mikrofon.

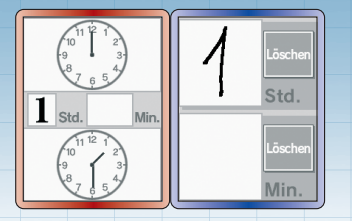

**Abbr**  $|10 - 1 = 0$  $8 + 0 =$  $13 - 7 =$ 

**Alterstest**Berühren Sie ALTERSTEST, während der ANDREA Ende II **Stempelkalender-Bildschirm** angezeigt Aug 2006 **Alterstes** wird. Mo Di Mi Do Fr Sa S **Training** Es werden drei Tests nacheinander durch- $123456$ 8 9 10 11 12 13 geführt. Wenn Sie den Alterstest zwischen - **Grafik** 14 15 16 17 18 19 20 durch abbrechen, erhalten Sie kein Ergebnis. 21 22 23 24 25 26 27 **Weitere Optione** 28 29 30 31 Ihr gegenwärtiger Spielstand in Form des **Merstest** "geistigen Alters" wird angezeigt. Ihr geistiges "das Gehirn mit Berühren Sie WEITER, um fortzufahren. Alter<sup>1</sup> **0 Jahren am** entspricht leistungsfähigsten Jahren. Als Nächstes wird eine Grafik Ihrer **Iterstest**  Alterstest-Ergebnisse angezeigt. Aber mit etwas Berühren Sie WEITER, um fortzufahren. Training könnten Sie Ihr Gehirn Sie können den Alterstest beliebig oft noch mehr stärken! wiederholen. Es wird jedoch nur das erste Ergebnis gespeichert, das Sie an dem jeweiligen Tag erzielt haben.  $13.8.$  $28.8$ 

### **Alterstests**

#### **RECHNEN 20**

Kommt auch im vollständigen Alterstest zum Einsatz. Schreiben Sie die Lösungen einfacher Rechenaufgaben so schnell wie möglich auf den Touchscreen.

## **FARBTEST**

Kommt auch im vollständigen Alterstest zum Einsatz. Sprechen Sie die Textfarbe der angezeigten Farbnamen ins Mikrofon.

Hort

Zählen Sie von aine hie 1901

# **GEDÄCHTNIS**

Prägen Sie sich innerhalb von zwei Minuten so viele der 30 angezeigten Wörter ein, wie Sie können. Sie haben dann drei Minuten Zeit, um die Wörter, an die Sie sich erinnern, nacheinander auf den Touchscreen zu schreiben.

# **ZÄHLEN**

Nachdem Sie ALTERSTEST START berührt haben, wird ein Countdown angezeigt. Beginnen Sie so schnell Sie können laut von 1 bis 120 zu zählen, sobald der Countdown Null erreicht hat. Achten Sie darauf, jede Zahl deutlich auszusprechen. Berühren Sie ENDE, wenn Sie mit dem Zählen fertig sind.

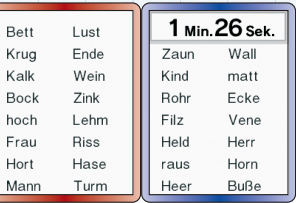

Ende

#### **LINIEN**

Verbinden Sie Buchstaben und Zahlen mit einer Linie, abwechselnd und der Reihe nach:  $A \triangleright 1 \triangleright B \triangleright 2 \triangleright C \triangleright 3...$ 

Bemühen Sie sich, so schnell wie möglich zu sein, und keinen Punkt zu berühren, bevor er an der Reihe ist.

# **ZAHLEN**

Auf dem linken Bildschirm sind Zahlen mit unterschiedlichen Eigenschaften zu sehen. Schreiben Sie die Antwort auf die Frage, die über den Zahlen angezeigt wird, auf den **Touchscreen.** 

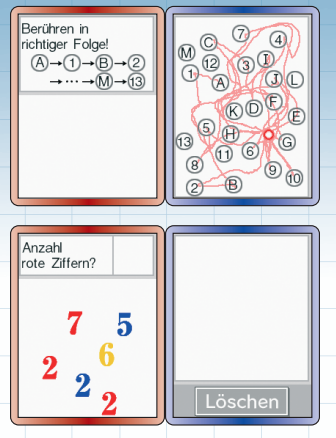

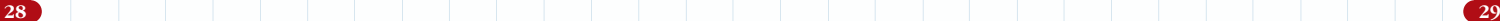

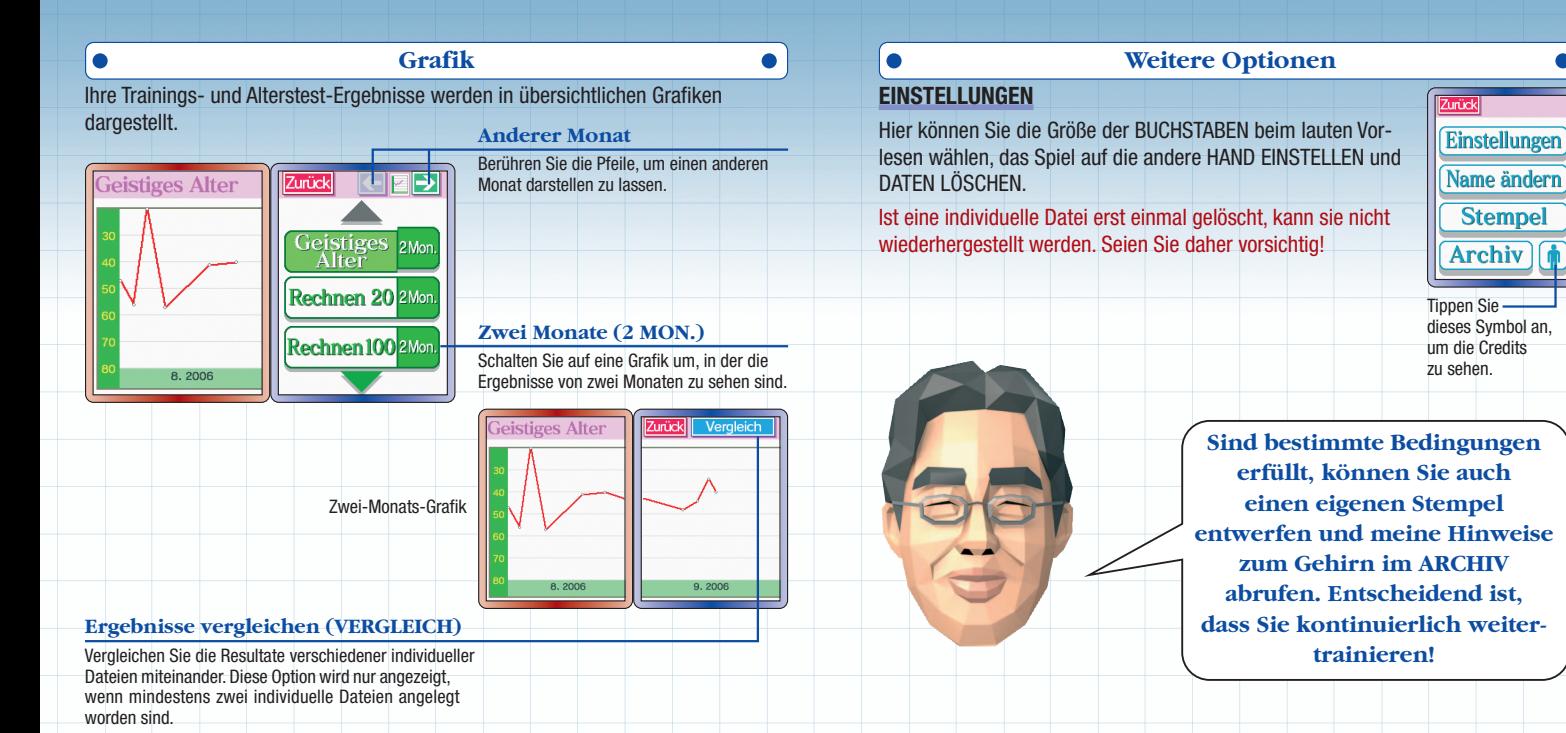

**30 31**

# **NAME ÄNDERN**

Ändern Sie den Namen, den Sie einer bestimmten individuellen Datei zugeordnet haben.

### **STEMPEL**

Entwerfen Sie einen neuen Stempel, der dann im Stempel kalender verwendet wird. Berühren Sie STEMPEL, um den **Stempeldesign-Bildschirm** aufzurufen. Zeichnen Sie Ihr Design auf der vorgegebenen Zeichenfläche und berühren Sie OK, wenn Sie fertig sind.

Beim Erstellen eines neuen Stempels werden auch alle bis herigen Stempel auf dem Kalender durch das neue Design ersetzt.

## **ARCHIV**

Lesen Sie hier die Ratschläge nach, die Sie nach dem Absolvieren der verschiedenen Trainings erhalten haben.

Löscher

**Demoversion**

Es gibt drei Versionen zum Ausprobieren: DEMO-ALTERSTEST, DEMO-TRAINING und DEMO-SUDOKU. Sehr gut geeignet, um Ihre Freunde einem Gehirn-Leistungstest zu unterziehen.

#### **Demo-Alterstest**

Unterziehen Sie sich einem einfachen Alterstest, ohne vorher eine individuelle Datei erstellen zu müssen. Berühren Sie DEMO-ALTERSTEST. Folgen Sie den Anweisungen, die angezeigt werden. Berühren Sie ALTERSTEST START, um mit dem Test zu beginnen.

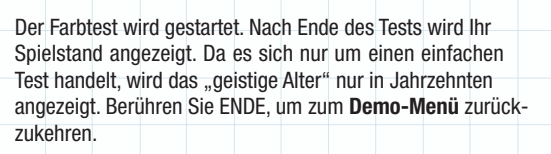

![](_page_16_Picture_14.jpeg)

![](_page_16_Picture_15.jpeg)

## **Demo-Training Demo-Sudoku**

Hier müssen Sie das Training RECHNEN 20 absolvieren. Berühren Sie DEMO-TRAINING. Daraufhin wird der **Handeinstellungs-Bildschirm** angezeigt. Berühren Sie RECHTS, falls Sie Rechtshänder sind, und fahren Sie mit dem nächsten Schritt fort. Sind Sie Linkshänder, berühren Sie LINKS und drehen dann den Nintendo DS gemäß der Anweisung so, dass sich der Touchscreen auf der linken Seite befindet.

Die Anweisungen für das Training werden auf dem linken Bildschirm angezeigt. Berühren Sie auf dem Touchscreen TRAINING START, um mit dem Training zu beginnen. Auf dem linken Bildschirm werden dann einfache Rechenaufgaben angezeigt. Schreiben Sie die Lösungen so schnell wie möglich auf den Touchscreen.

![](_page_17_Figure_3.jpeg)

![](_page_17_Figure_4.jpeg)

Berühren Sie DEMO-SUDOKU, um den **Handeinstellungs-Bildschirm** aufzurufen. Nachdem Sie den Anweisungen gefolgt sind, können Sie mit der Lösung einer Sudoku-Aufgabe beginnen. Auf Seite 36 können Sie die Regeln von Sudoku nachlesen.

Sie können das Spiel jederzeit abbrechen. Berühren Sie ABBR., um zum **Demo-Menü** zurückzukehren. Das Spiel wird nicht gespeichert.

![](_page_17_Picture_111.jpeg)

# **Sudoku**

Sudoku ist ein Puzzle, bei dem Sie in die leeren Felder die Ziffern 1 – 9 eintragen müssen. Dabei sind drei Regeln zu beachten.

Erstens: In den neun vertikalen Feldern darf keine Ziffer zweimal auftauchen.

![](_page_18_Picture_3.jpeg)

![](_page_18_Picture_4.jpeg)

Zweitens: Auch in der Horizontalen darf keine Ziffer zweimal auftauchen.

Drittens: In keinem der 3 x 3-Blöcke darf eine Ziffer zweimal auftauchen.

Die Aufgabe ist gelöst, wenn Sie unter Einhaltung dieser drei Regeln alle Felder ausgefüllt haben.

![](_page_18_Picture_8.jpeg)

Wenn Sie ein Feld berühren, um eine Ziffer einzutragen, wird es vergrößert. Schreiben Sie eine große Ziffer, um diese direkt einzutragen.

Kleine Ziffern werden als Notizen festgehalten (bis zu neun pro Feld).

Wenn Sie eine 0 schreiben oder LÖSCHEN berühren, werden alle Ziffern in diesem Feld

gelöscht.

![](_page_18_Picture_11.jpeg)

ehler: 0/5

**Zurück** 

![](_page_18_Figure_12.jpeg)

Rück

Berühren Sie einfach UNTERBR., um die laufende Aufgabe zu unterbrechen. Sie können die Aufgabe jederzeit fortsetzen.

Bei DEMO-SUDOKU können Sie die laufende Aufgabe abbrechen, indem Sie ABBR. berühren. In dieser Version können Sie das Spiel nicht speichern.

![](_page_19_Figure_2.jpeg)

Unterbr<sub>e</sub>

Sudoku

Wenn Sie ein Feld berühren, um eine Ziffer einzutragen, wird es vergrößert. Schreiben Sie eine große Ziffer, um diese direkt einzutragen.

![](_page_19_Picture_4.jpeg)

Wenn Sie ein Feld vergrößert betrachten, können Sie durch Berühren der Pfeile zu anderen Feldern gelangen.

Berühren Sie RÜCKG., um Ihre letzte Eingabe rückgängig zu machen.

![](_page_19_Picture_7.jpeg)

Zu Beginn jeder Aufgabe haben Sie die Möglichkeit festzulegen, ob Sie bei einer fehlerhaften Eingabe einen Hinweis erhalten oder nicht. Wählen Sie JA, sind Sie beim fünften Fehler gescheitert. Wählen Sie NEIN, erhalten Sie bei der Eingabe keinen Hinweis darüber, ob die Ziffer richtig oder falsch war, sondern erst, wenn Sie alle Felder richtig ausgefüllt haben. Sie dürfen also immer weiter herum probieren, egal wie viele Fehler Sie auch machen.

Mit Hilfe der Drahtlosen DS-Datenübertragung können Sie das DS-Download-Spiel erleben.

Weitere Einzelheiten über die Drahtlose DS-Datenübertragung (Einzelkarte-Spiel) finden Sie auf Seite 45 und 46.

### **Wettrechnen 30**

Versuchen Sie, der Erste zu sein, der die 30 einfachen Rechenaufgaben löst. Bis zu 16 Personen können mit einer einzigen DS-Karte gegeneinander antreten. Der Nintendo DS, in den die DS-Karte eingesteckt ist, wird zum Gastgeber-System, während alle anderen Systeme zu Gast-Systemen werden.

## **Gastgeber-System**

Berühren Sie im **Hauptmenü** DOWNLOAD-SPIEL, um den rechts abgebildeten Bildschirm aufzurufen. Wenn Sie WETT - RECHNEN 30 berühren, wird auf dem Touchscreen die Anzahl der Teilnehmer angezeigt (ein schließlich des Gastgeber-Systems), sobald sich der erste Teilnehmer

![](_page_20_Picture_7.jpeg)

angemeldet hat. Berühren Sie WEITER, sobald sich alle Gegenspieler angemeldet haben. Nun beginnt die Datenübertragung vom Gastgeber-System zu den Gast-Systemen.

**Download-Spiel** Wählen Sie aus, mit welcher Hand Sie schreiben möchten.<br>Berühren Sie RECHTS, falls Sie Rechtshänder sind, und fahren Sie mit dem nächsten Schritt fort. Sind Sie Linkshänder, berühren Sie LINKS und drehen dann den Nintendo DS gemäß der Anweisung so, dass sich der Touchscreen auf der linken Seite befindet.

![](_page_20_Figure_10.jpeg)

Wenn alle Teilnehmer ausgewählt haben, mit welcher Hand sie schreiben möchten, beginnt das Wettrechnen.

# **Gast-System**

Die Daten werden vom Gastgeber-System auf Ihren Nintendo DS übertragen. Sobald der Download abgeschlossen ist, werden Sie aufgefordert, eine Sprache auszuwählen und anzugeben, ob Sie Rechts- oder Linkshänder sind. Wenn alle Teilnehmer diese Einstellung vorgenommen haben, beginnt ein Countdown.

![](_page_20_Figure_14.jpeg)

#### **Das Wettrechnen beginnt**

Nachdem Sie die 30 Rechenaufgaben gelöst haben, können Sie sehen, wie viel Zeit Sie dafür gebraucht haben. Ist der letzte Teilnehmer fertig, wird außerdem Ihr Rang angezeigt. Berühren Sie WEITER, um erneut zu spielen.

Um WETTRECHNEN 30 zu beenden, müssen Sie Ihren Nintendo DS ausschalten.

# **Übertragungsfehler**

Sollte der rechts dargestellte Bildschirm angezeigt werden, schalten Sie Ihren Nintendo DS aus und versuchen Sie erneut, die Daten zu übertragen.

![](_page_21_Picture_5.jpeg)

#### **Demo übertragen**

Es ist auch möglich, eine Demoversion zu einem anderen Nintendo DS-System zu übertragen. Der Nintendo DS, in den die DS-Karte eingesteckt ist, wird zum Gast geber-System, von dem aus die Demoversion gesendet wird. Das andere System wird zum Gast-System, das die Demoversion empfängt.

#### **Gastgeber-System**

Berühren Sie im **Hauptmenü** DOWNLOAD-SPIEL, um den rechts abgebildeten Bildschirm aufzurufen. Berühren Sie nun DEMO ÜBERTRAGEN, wird der **Spielersuche-Bildschirm** angezeigt. Wenn ein Gast-System den Download startet, wechselt die Anzeige zu ÜBERTRAGUNG AN [Name des Gast-

![](_page_21_Picture_11.jpeg)

Systems]. Berühren Sie nun WEITER und warten Sie, bis die Datenübertragung abgeschlossen ist.

### **Gast-System**

Sobald der Download abgeschlossen ist, wird der **Sprachauswahlbildschirm** an gezeigt und nach erfolgter Auswahl der **Titelbildschirm der Demoversion**. Wählen Sie DEMOVERSION, werden die folgenden drei Modi angezeigt: DEMO-ALTERSTEST, DEMO-TRAINING und DEMO-SUDOKU. Sie können nun auswählen, welchen Modus Sie ausprobieren möchten. Auf Seite 33 – 35 finden Sie weitere Informationen über diese Modi.

Die Demoversion verbleibt so lange im Arbeitsspeicher des Nintendo DS, bis Sie ihn ausschalten.

# **Notizen**

# **Drahtlose DS-Datenübertragung (Einzelkarte-Spiel)**

So stellen Sie eine Drahtlose DS-Datenübertragung mit dem Nintendo DS her:

#### *Erforderliche Bestandteile*

![](_page_22_Picture_142.jpeg)

#### *Erforderliche Schritte*

#### *Gastgeber-System*

- 1. Vergewissern Sie sich, dass alle Nintendo DS-Systeme ausgeschaltet sind und stecken Sie die DS-Karte korrekt in den Kartenschlitz.
- 2. Schalten Sie das Nintendo DS-System ein. Wenn als *Start-up-Modus* Ihres Nintendo DS-Systems der MANUELLE MODUS aktiviert ist, erscheint der *DS-Menübildschirm*. Sollte der AUTO-MODUS aktiviert sein, wird der nächste Schritt übersprungen und Sie können mit Schritt 4 fortfahren.
- 3. Berühren Sie die GEHIRN-JOGGING: WIE FIT IST IHR GEHIRN?-Schaltfläche.

4. Folgen Sie den Anweisungen auf Seite 40 – 43.

#### *Gast-System*

1. Schalten Sie alle Nintendo DS-Systeme ein. Der *DS-Menübildschirm* wird eingeblendet. HINWEIS: Vergewissern Sie sich, dass im *Start-up-Modus* MANUELLER MODUS eingestellt ist. Um nähere Informationen zur Einstellung des *Start-up-Modus* zu erhalten, lesen Sie bitte die Bedienungs anleitung Ihres Nintendo DS.

2. Berühren Sie die Schaltfläche DS-DOWNLOAD-SPIEL. Der *Spieleauswahlbildschirm* wird eingeblendet. 3. Berühren Sie die GEHIRN-JOGGING-Schaltfläche.

4. Bestätigen Sie Ihre Wahl. Wählen Sie JA aus, um die Spielinformationen vom Gastgeber herunterzuladen.

5. Folgen Sie den Anweisungen auf Seite 40 – 43.

#### *Hinweise zur Herstellung einer Drahtlosen DS-Datenübertragung Beachten Sie bitte folgende Hinweise, um den bestmöglichen Ablauf zu erzielen:*

Das -Symbol zeigt die Drahtlose DS-Datenübertragung an. Es ist entweder im **DS-Menübildschirm** oder im Spielbildschirm sichtbar. Wenn das DS Drahtlos-Symbol eingeblendet ist, bedeutet dies, dass die Drahtlose DS-Datenübertragung aktiv ist. Der Einsatz drahtloser Kommunikationstechniken ist an einigen Orten, z. B. in Krankenhäusern und in Flugzeugen, nicht erlaubt. Lesen Sie bitte auch die Gesundheits- und Sicherheitshinweise bezüglich der Verwendung der Drahtlosen DS-Datenübertragung, die Ihrem Nintendo DS-System beiliegen.

![](_page_23_Picture_2.jpeg)

Das  $\blacksquare$ -Symbol im Bildschirm zeigt die Stärke des Signals bei der Drahtlosen DS-Datenübertragung an. Es gibt 4 unterschiedliche Signalstärken. Bei einem stärkeren Signal funktioniert die Drahtlose DS-Daten übertragung reibungsloser. Sobald eine Drahtlose DS-Datenübertragung stattfindet, wird dies durch schnelles Blinken der Betriebsanzeige angezeigt.

![](_page_23_Picture_4.jpeg)

#### *Für ein einwandfreies Ergebnis, beachten Sie bitte folgende Hinweise:*

- Zu Beginn der Drahtlosen DS-Datenübertragung halten Sie einen Abstand von ca. 10 Metern oder weniger zwischen den Systemen, danach kann der Abstand verringert oder vergrößert werden. Die Signalstärke sollte bei mindestens 2 Einheiten liegen, um die besten Resultate zu erzielen.
- Die maximale Distanz zwischen den Nintendo DS-Systemen sollte 20 Meter nicht überschreiten.
- Die Systeme sollten, falls möglich, einander zugewandt sein.
- Vergewissern Sie sich, dass die Verbindung nicht durch Personen, Wände, Möbelstücke oder andere große Gegenstände beeinträchtigt wird.
- Vermeiden Sie die Verwendung der Drahtlosen DS-Datenübertragung in der Nähe von Geräten, deren Funk frequenzen stören könnten, wie beispielsweise schnurlose Telefone, Mikrowellenherde oder drahtlose Netzwerke (Wireless LANs). Suchen Sie sich eventuell einen anderen Ort oder schalten Sie die störenden Geräte aus.

# **Tipps zur Verbesserung der Resultate**

# **Spracherkennung**

- Beim Sprechen beträgt die ideale Entfernung zum Mikrofon etwa 20 30 cm. Seien Sie vorsichtig, denn das Mikrofon ist sehr empfindlich und Pusten oder lautes Rufen kann die Spracherkennung beeinträchtigen.
- Achten Sie darauf, dass Sie sich in einer ruhigen Umgebung befinden. Sprechen Sie jedes einzelne Wort so deutlich wie möglich aus und versuchen Sie Hochdeutsch zu verwenden.

![](_page_23_Picture_16.jpeg)

# **Schrifterkennung**

- Verwenden Sie Druckschrift. (Versuchen Sie, die Buchstaben so zu schreiben, wie Sie auf dem Bildschirm angezeigt werden.)
- Schreiben Sie einen Buchstaben nach dem anderen.
- Schreiben Sie jedes Wort vollständig auf, denn die Software erkennt das Wort unter Umständen erst, wenn es vollständig ausgeschrieben ist.
- Sollte ein Buchstabe nicht erkannt werden, versuchen Sie eine andere Schreibweise (z. B. Großbuchstaben oder Kursivschrift).
- Schreiben Sie von links nach rechts.
- Versuchen Sie beim Schreiben eines Buchstabens nicht abzusetzen. (Mit anderen Worten: Zeichnen Sie den Buchstaben nach und achten Sie dabei darauf, dass der Touchpen den Touchscreen möglichst die ganze Zeit berührt.)

# **Zur Person**

![](_page_24_Picture_1.jpeg)

#### **Dr. Ryuta Kawashima**

New Industry Creation Hatchery Center (NICHe), Tohoku-Universität Geboren im Jahr 1959 in Chiba-Stadt, Chiba-Präfektur, Japan.

Absolvent der medizinischen Fakultät der Tohoku-Universität und des Postgraduierten-Programms derselben Universität. Forschungsaufenthalt am Karolinska-Institut in Schweden. Außerordentlicher Professor, Dozent und schließlich ordentlicher Professor an der Tohoku-Universität. Ehemaliges Mitglied des Nationalen Rates für Sprache und Kultur. In Japan im Bereich des "Brain Imaging Research" federführend, insbesondere auf dem Gebiet der Erforschung der Funktionen verschiedener Regionen des Gehirns mit Hilfe von bildgebenden Verfahren.

#### **Director** Kouichi Kawamoto **Assistant Directors** Masamichi Sakaino Noriko Kitamura **Graphic Designers** Tadashi Matsushita Masani Ueda Mikio Mishima Yo Ohnishi **Programmers** Shinji Kitahara Yoshinori Katsuki Jun Ito **Sound Director** Masami Yone **Music Composition** Minako Hamano Akito Nakatsuka **Manual Designers** Nanako Kinoshita Sachiko Nakamichi **Support Programmers** Yuki Moriwaki Yasuyuki Tahara Shunsuke Murotani Takeshi Shimada

**Data Compression Engineer** Hirohito Yoshimoto **Technical Support** Yoshito Yasuda Shintaro Jikumaru Hironobu Kakui **NCL Product Testing** Yoshinori Oie Yasuhiro Matsumoto Yusuke Amano Super Mario Club **Coordinators** Yoshie Oku Masaki Tawara **Special Thanks** Kimiko Nakamichi Tomoaki Kuroume Naoya Morimura Yoshihiro Matsushima Hideki Fujii Hiroshi Akune Aya Oyama Kanae Kobata Eriko Kimura Hisako Ohshoji Yu Kitai Project Gutenberg www.gutenberg.org

Ebooks Libres & Gratuits (www. ebooksgratuits.com) LiberLiber (www.liberliber.it) dbnl (www.dbnl.org) **European Localisation Coordination** Marcus Krause **Translation** German Thomas Ito Martin Weers French Michaël Hugot Hervé Lefranc Spanish Jesús Espí Tinoco Inés Rubio San Martín Italian Barbara Pisani UK English Nick Ziegler **Dutch** Robert de Boer Niels 't Hooft Jurjen Tiersma

**Credits**

**Testing Team** Erkan Kasap Alessio Danieli **Manual Localisation and Layout** Silke Sczyrba Britta Henrich Martina Lienhard Jens Peppel Sabine Möschl Nadine Straub Sascha Nickel **Progress Management** Masaru Nishita **Producer** Shinya Takahashi **Supervisor** Ryuta Kawashima **Executive Producer** Satoru Iwata

![](_page_25_Picture_0.jpeg)

![](_page_25_Picture_1.jpeg)